# **L**esson**2** 売上報告

 $\sqrt{1}$ 

#### **◆Excelデータの作成**

- ① Excelを起動し、新規ブックを作成
- ② データを入力
- ※必要に応じて、文字の配置を設定したり、罫線を引いたり、列幅の調整をしたりしましょう。
- ③ セル範囲**【A1:D7】**を選択
- **④《ホーム》**タブ→《フォント》グループの|第ゴシック – – – – (フォント)の – → 《MSゴシック》 をクリック
- ⑤ セル範囲**【A2:A6】**を選択
- **6 「Ctrl コ**を押しながら、セル範囲【D2:D6】を選択
- ⑦**《挿入》**タブ→**《グラフ》**グループの (円またはドーナツグラフの挿入)→**《3-D円》**の **《3-D円》**をクリック
- ⑧ グラフをクリック
- ⑨**《グラフのデザイン》**タブ→**《グラフのレイアウト》**グループの (クイックレイアウト)→**《レイア ウト6》**(左から3番目、上から2番目)をクリック
- ⑩**《グラフのデザイン》**タブ→**《グラフのレイアウト》**グループの (グラフ要素を追加)→**《グラフ タイトル》**→**《なし》**をクリック
- ⑪**《グラフのデザイン》**タブ→**《グラフのレイアウト》**グループの (グラフ要素を追加)→**《データ ラベル》**→**《外側》**をクリック
- ⑫ グラフをポイントし、マウスポインターの形が に変わったら、ドラッグして移動(目安:セル **【A9】**)
- ⑬ グラフの右下の○ (ハンドル) をポイントし、マウスポインターの形が しに変わったら、ドラッグ してサイズを変更(目安:セル**【D20】**)
- ⑭**《ファイル》**タブを選択
- ⑮**《名前を付けて保存》**をクリック
- ⑯**《参照》**をクリック
- ⑰ファイルの保存先を指定
- ⑱**《ファイル名》**に**「書籍売上」**と入力
- ⑲**《保存》**をクリック

## **◆Fxcelデータ(表)の貼り付け**

- ① セル範囲**【A1:D7】**を選択
- ②**《ホーム》**タブ→**《クリップボード》**グループの (コピー)をクリック
- ③タスクバーのWordのアイコンをクリック
- ④ 12行目にカーソルを移動
- ⑤ 《ホーム》 タブ→ 《クリップボード》 グループの *過 (貼り付け)の <sup>図の付</sup>→***《貼り付けのオプション》** の ② (元の書式を保持)をクリック
- ⑥ 表全体を選択
- ⑦**《テーブルデザイン》**タブ→**《表のスタイル》**グループの →**《グリッドテーブル》**の**《グリッド (表)6カラフル-アクセント5》**をクリック
- ⑧**《ホーム》**タブ→**《フォント》**グループの (フォントサイズ)の →**《10.5》**をクリック
- **⑨《ホーム》**タブ→《段落》グループの (=) (中央揃え) をクリック
- ⑩ 表の右下の□ (表のサイズ変更ハンドル) をポイントし、マウスポインターの形が いに変わった ら、ドラッグしてサイズを変更

## **◆Excelデータ(グラフ)の貼り付け**

- ①タスクバーのExcelのアイコンをクリック
- ② グラフをクリック
- ③**《ホーム》**タブ→**《クリップボード》**グループの (コピー)をクリック
- ④タスクバーのWordのアイコンをクリック
- ⑤ 19行目にカーソルを移動
- **⑥ [Enter]**を押す
- ⑦**《ホーム》**タブ→**《クリップボード》**グループの (貼り付け)の →**《貼り付けのオプション》** の 日(図)をクリック
- ⑧ グラフをクリック
- **⑨《ホーム》**タブ→《段落》グループの (三) (中央揃え) をクリック
- ⑩ グラフの右下の○ (ハンドル) をポイントし、マウスポインターの形が いに変わったら、ドラッグ してサイズを変更

※Excelを終了しておきましょう。

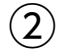

## **◆グラフのスタイルの変更**

- ① グラフをクリック
- **② 《図の形式》タブ→《図のスタイル》グループの → 《シンプルな枠、黒》をクリック**
- **③《図の形式》**タブ→《図のスタイル》グループの **図の枠線** (図の枠線) → 《青、アクセント1》 (左か ら5番目、上から1番目)をクリック
- ④ グラフの右下の○ (ハンドル) をポイントし、マウスポインターの形が いに変わったら、ドラッグ してサイズを変更